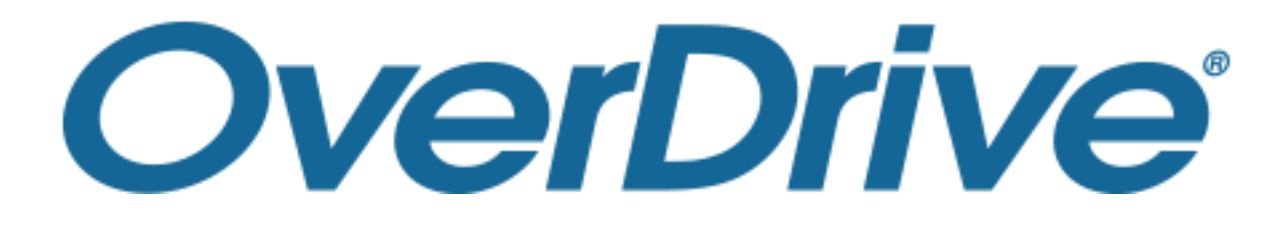

## 電子図書館 利用ガイド

### **株式会社メディアドゥ**

https://mediado.jp/

©OverDrive,MediaDo

## 電子図書館サイトの利用方法

- ・電子図書館にサインインする
- ・資料を検索する
- ・資料を借りる
- ・資料を読む
- ・資料を返却する
- ・貸出を予約する
- ・貸出を延長する
- ・貸出可能メールが文字化けした場合
- ・推奨環境
- ・利用中に不具合が発生した場合の対処方法

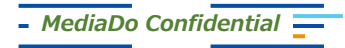

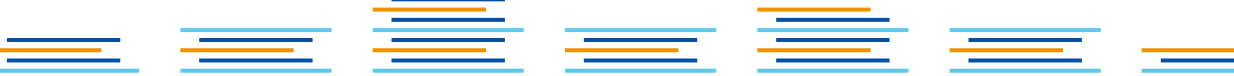

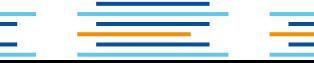

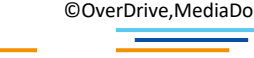

電子図書館にサインインする

**①** トップページで「サインイン」または本棚のアイコンをクリックします。

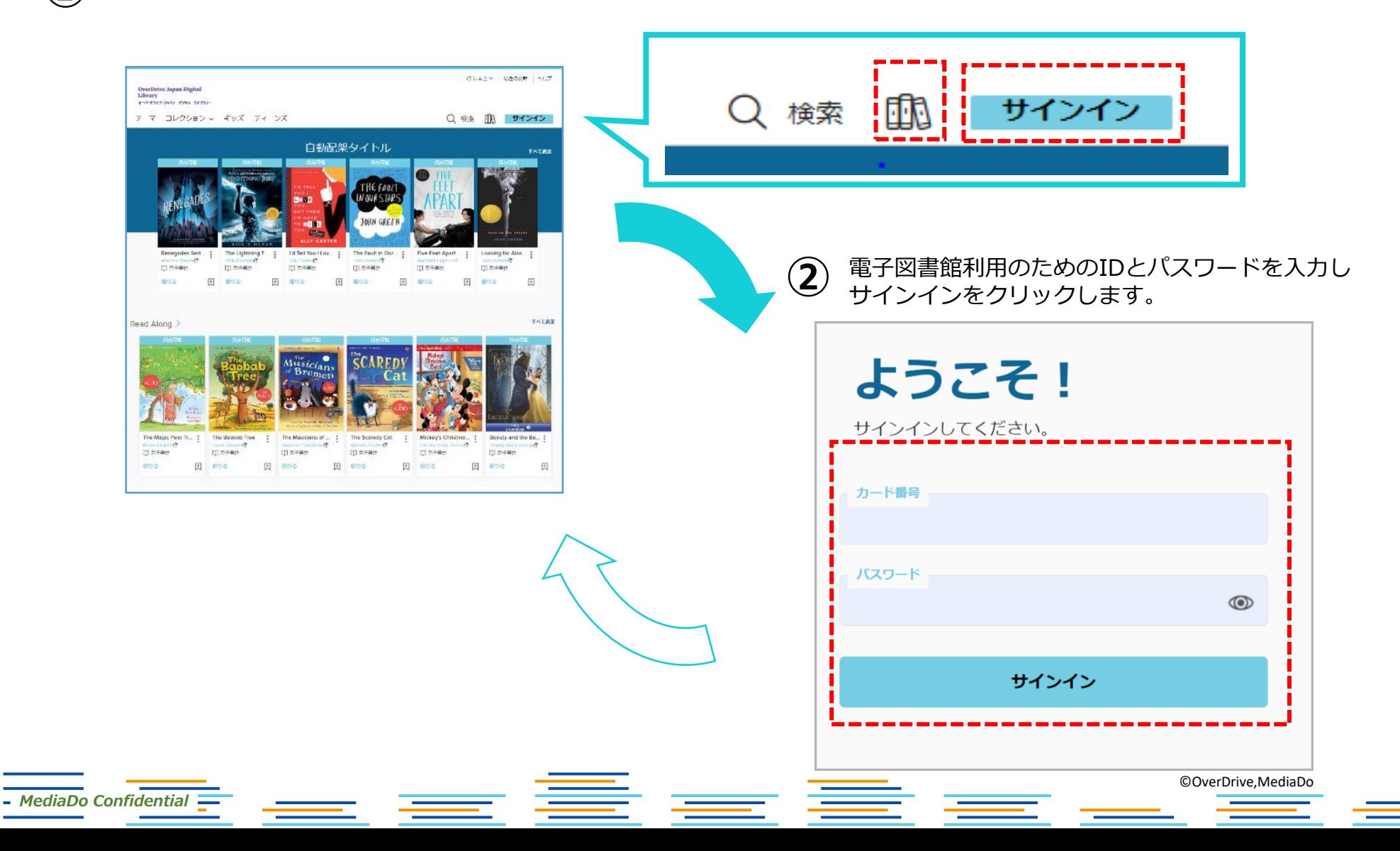

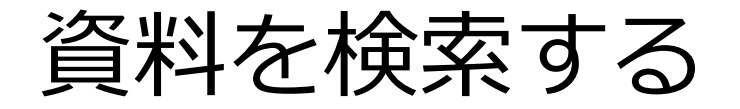

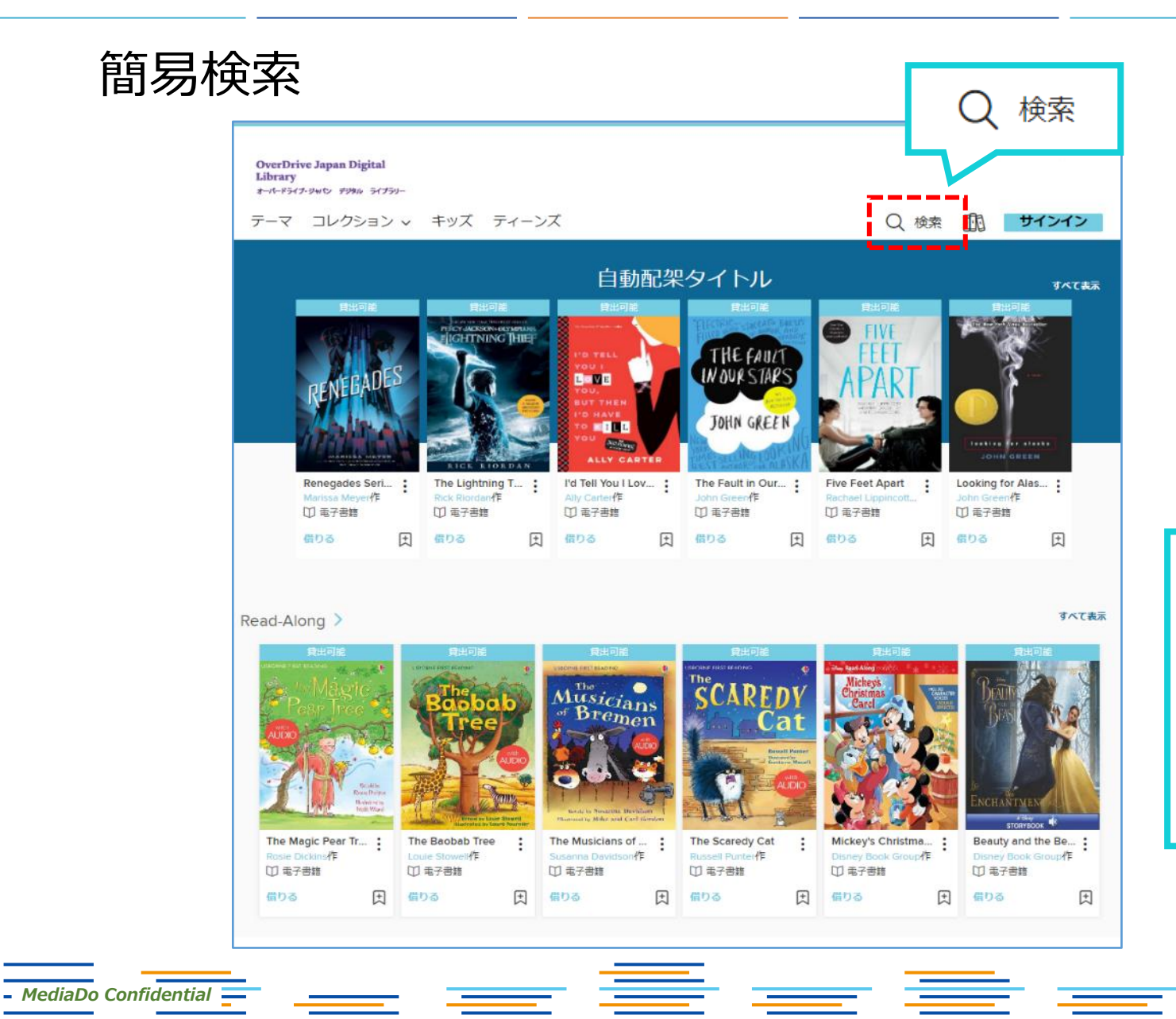

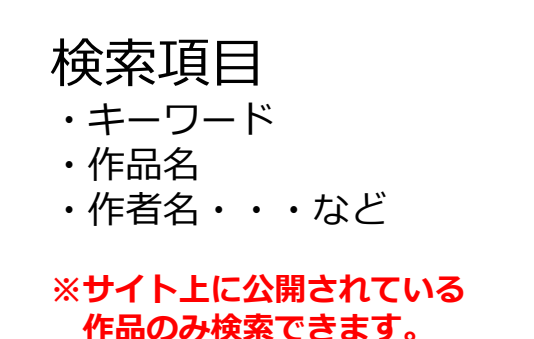

©OverDrive,MediaDo

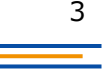

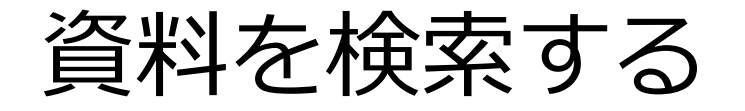

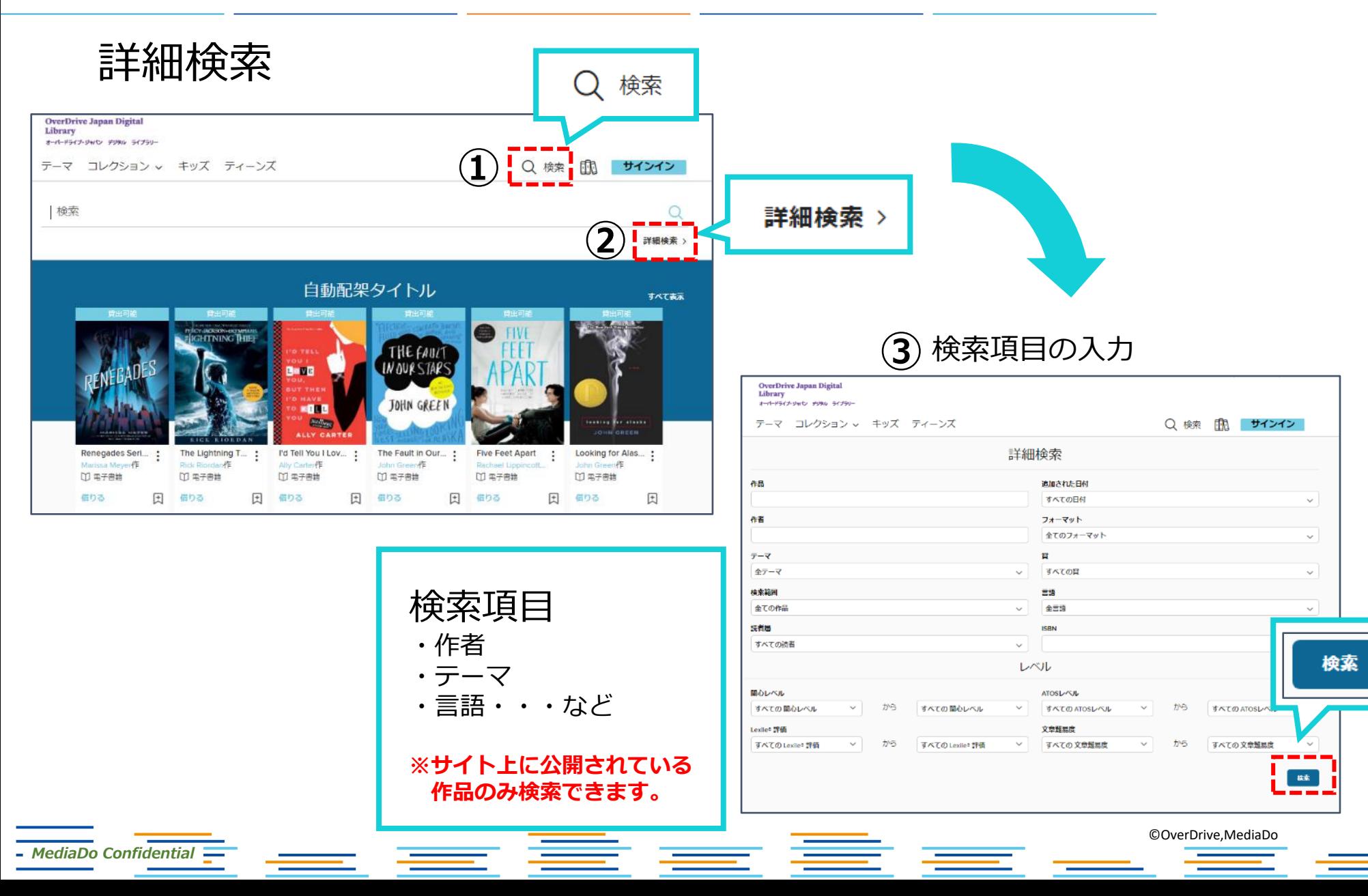

資料を借りる

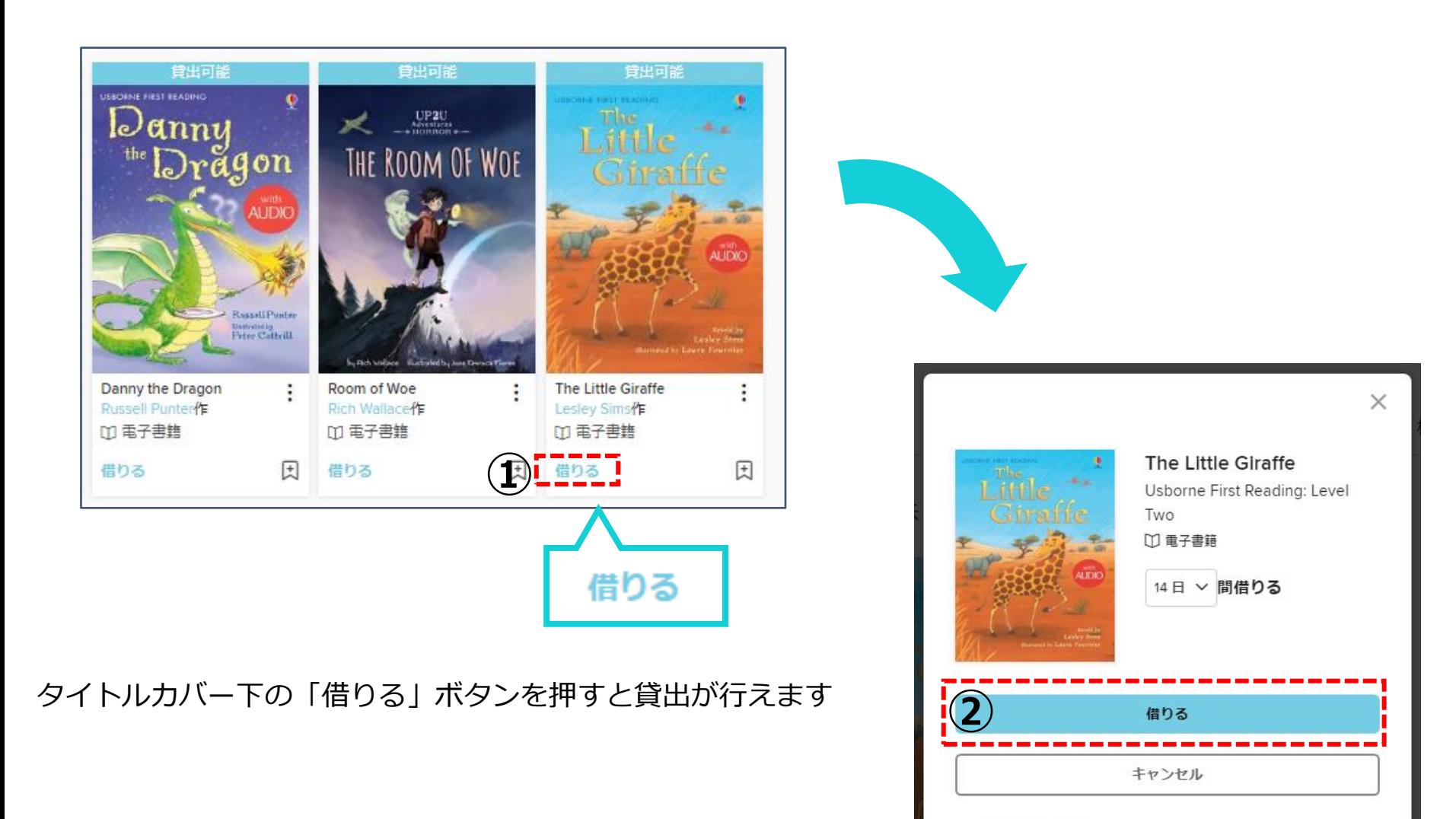

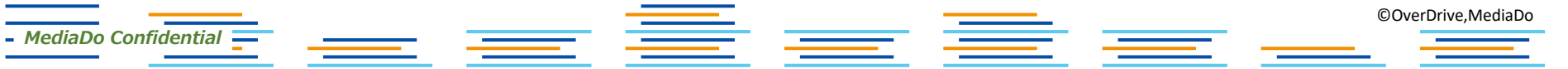

資料を読む

*MediaDo Confidential*

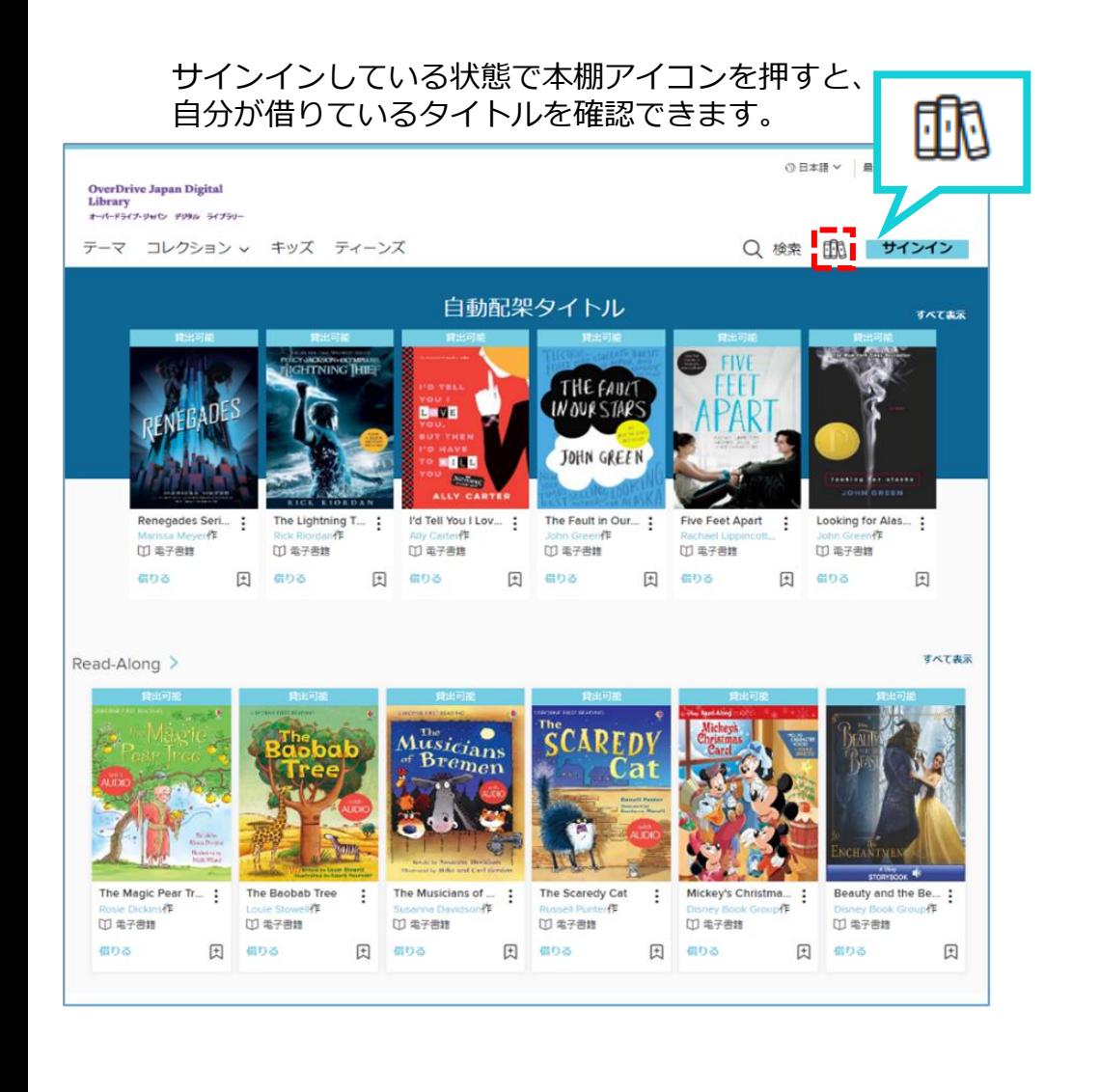

### 本棚に自分が借りた本の一覧が表示されます。

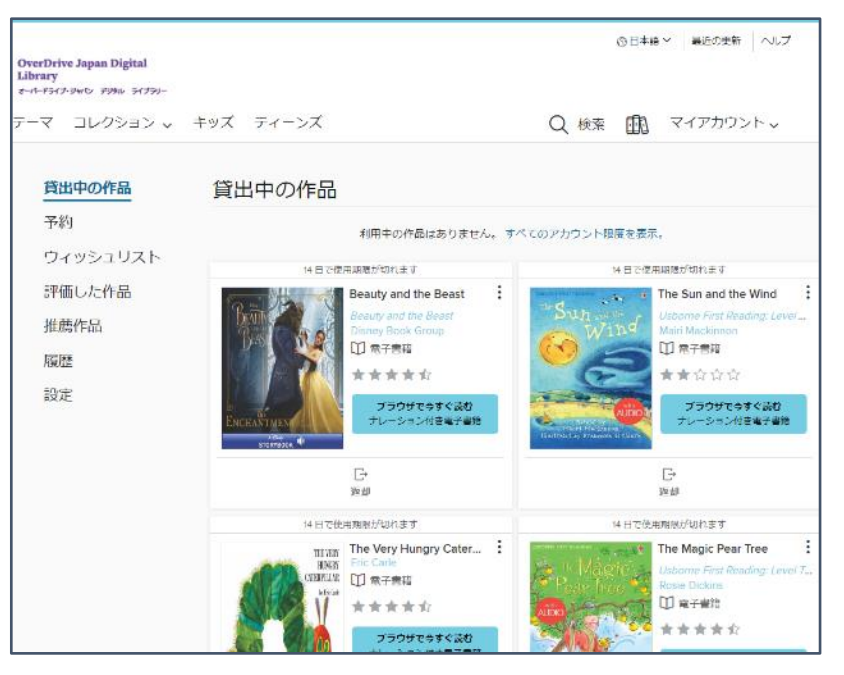

©OverDrive,MediaDo

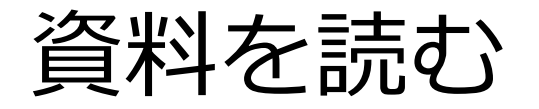

### 本棚で「ブラウザで今すぐ読む」をクリックすると閲覧できます。

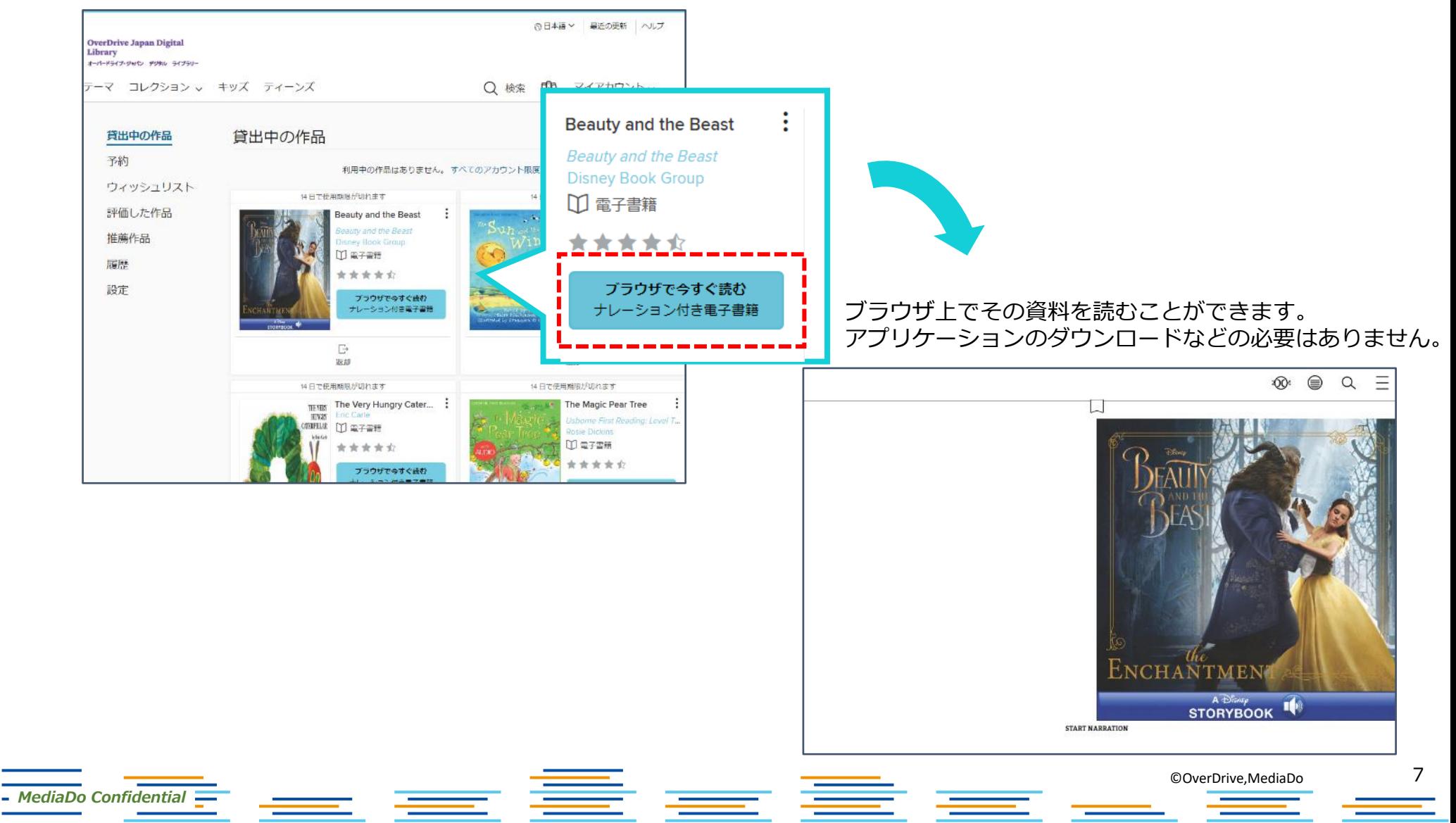

資料を読む(和書)

行間

余白 小 広い

確定 初期設定に戻す まー

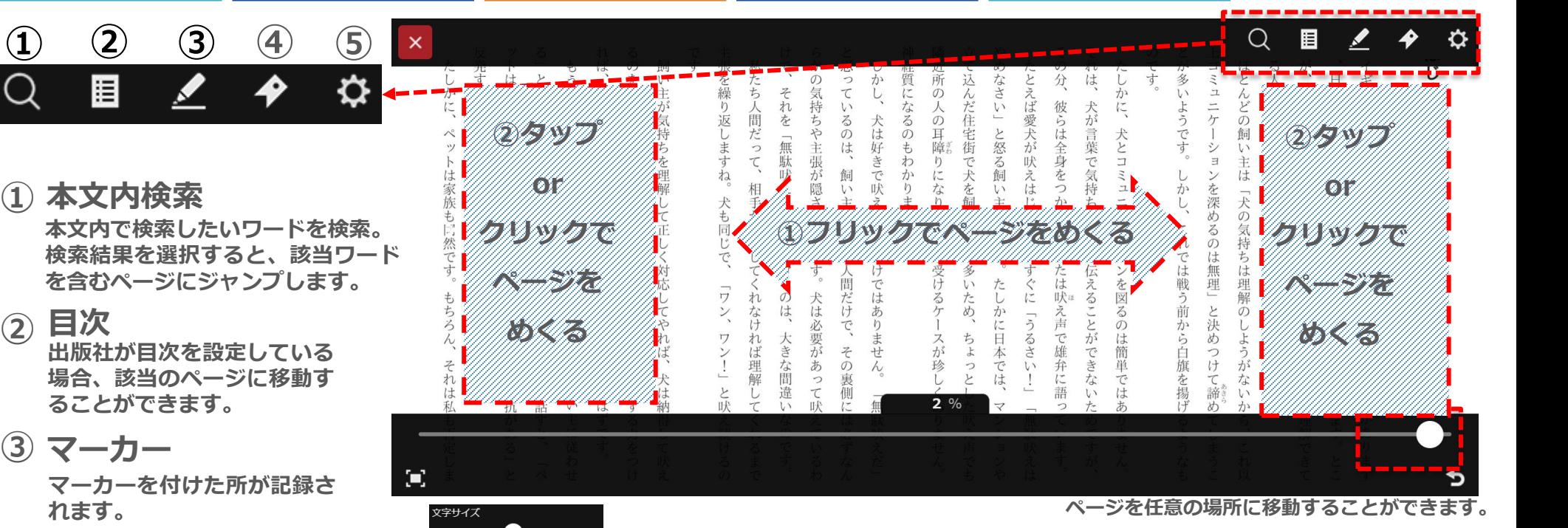

**・文字サイズ:文字サイズを変更することができます。**

**・余白:上下左右の余白を設定することができます。**

**しおり(付箋機能) ④ 任意のページにしおりを挟む ことができます。**

**・書体:フォントを選ぶことができます。** ゴシック体 明朝体 **・ルビ:ルビの非表示を選択できます。** 非表示 **・テーマ:背景色を選ぶことができます。** ▌ ダーク │ セピア **※画面の右側または左側をクリックするとページをめくることができます。**

**・行間:行間を設定できます。**

眉

書籍によって、**文字サイズの変更ができない電子書籍**がございます。(レシピ・ガイドなど)

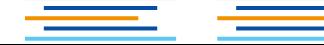

©OverDrive,MediaDo

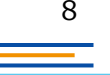

*MediaDo Confidential*

**メニュー ⑤**

資料を読む(洋書)

### **① しおり** 開いているページにしおりを挟むことができます。

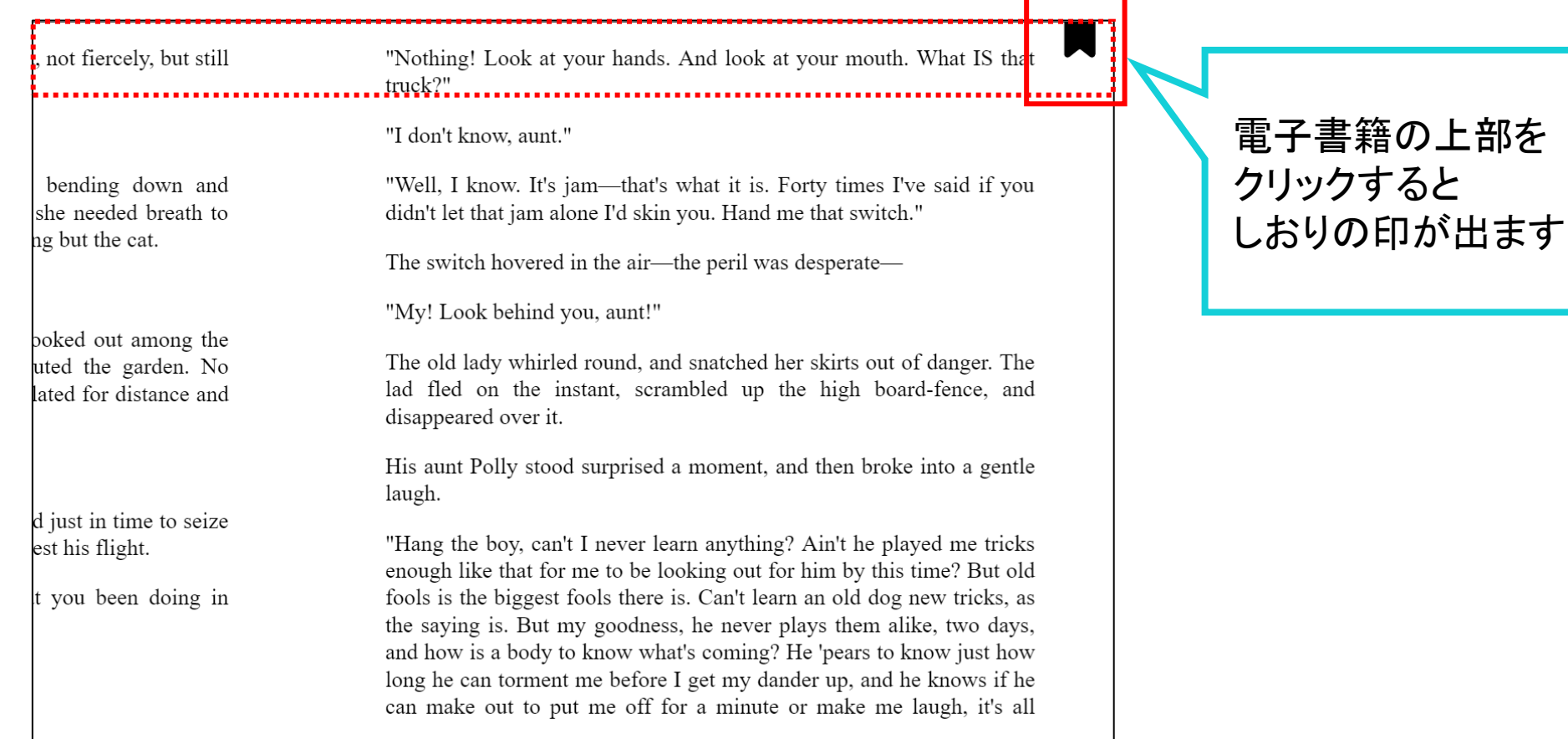

*MediaDo Confidential*

©OverDrive,MediaDo

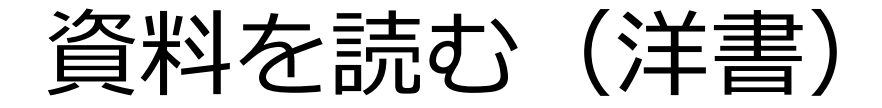

**②** ページ中央~下部をクリックすると、上下にバーが出てきます。 次ページではまず、上部のメニューについて説明します。

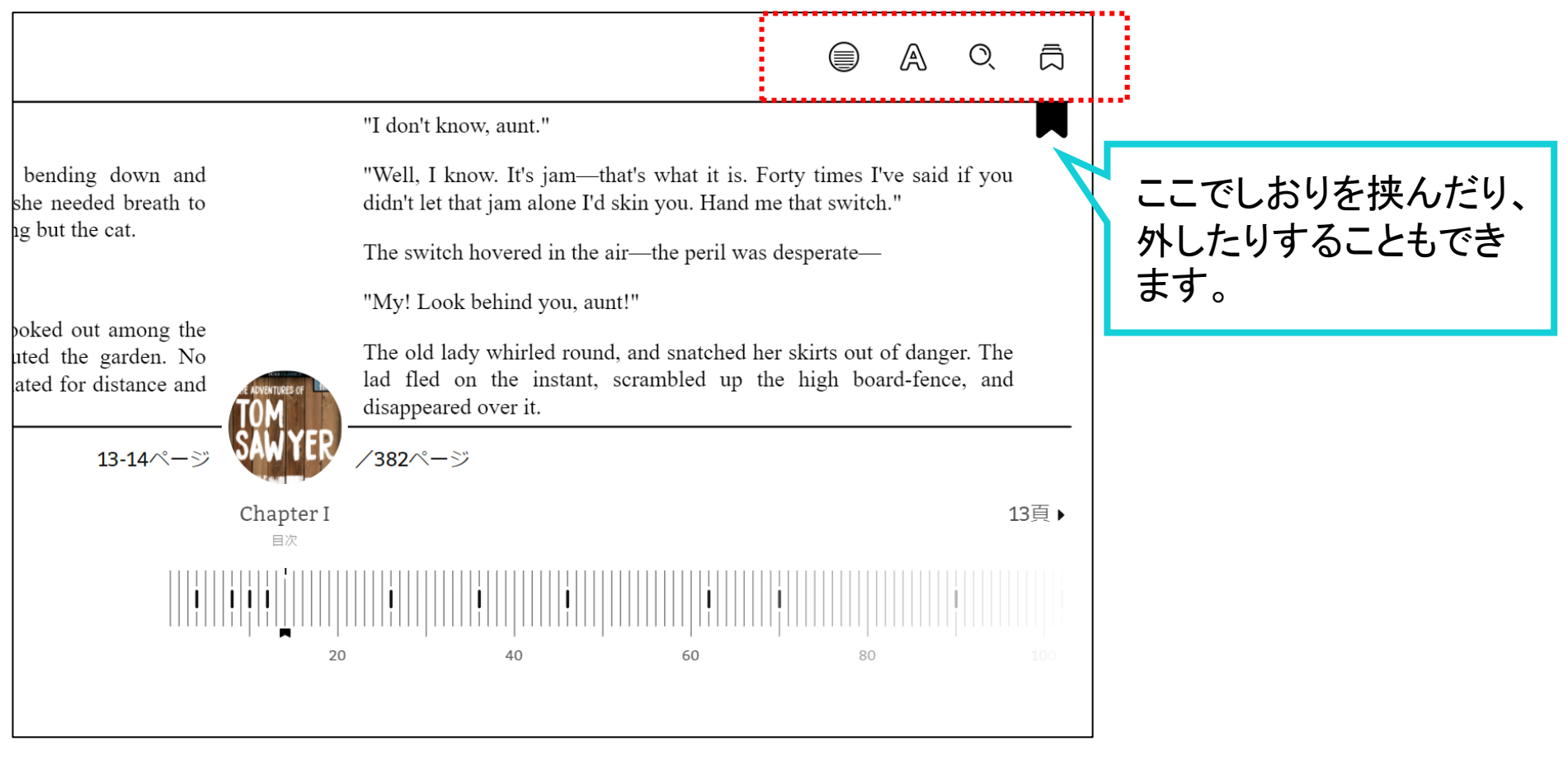

E = <del>I</del> =

*MediaDo Confidential*

10

©OverDrive,MediaDo

資料を読む(洋書)

*MediaDo Confidential*

**③ 上部メニューバー ※書籍によって出てくるマークが異なる場合があります**

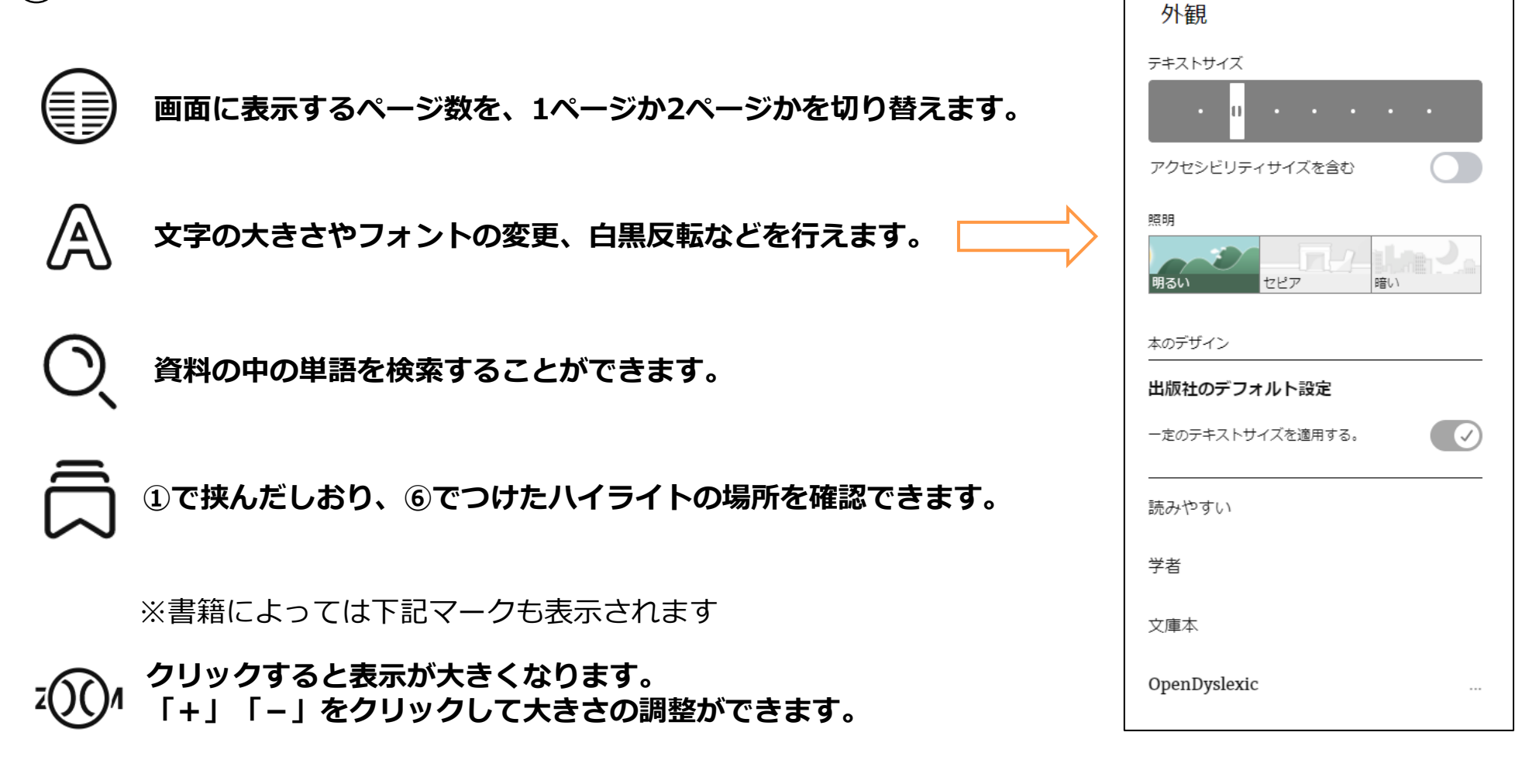

<u>esterna i </u>

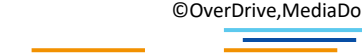

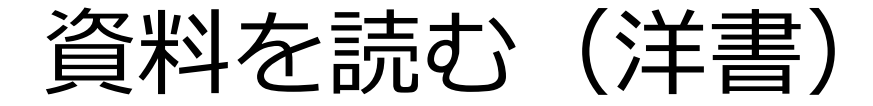

*MediaDo Confidential*

### **④** 下部のバーは、クリックしながら左右に動かすことで、 任意のページに移動することができます。 次ページでそれ以外のメニューについて説明します。

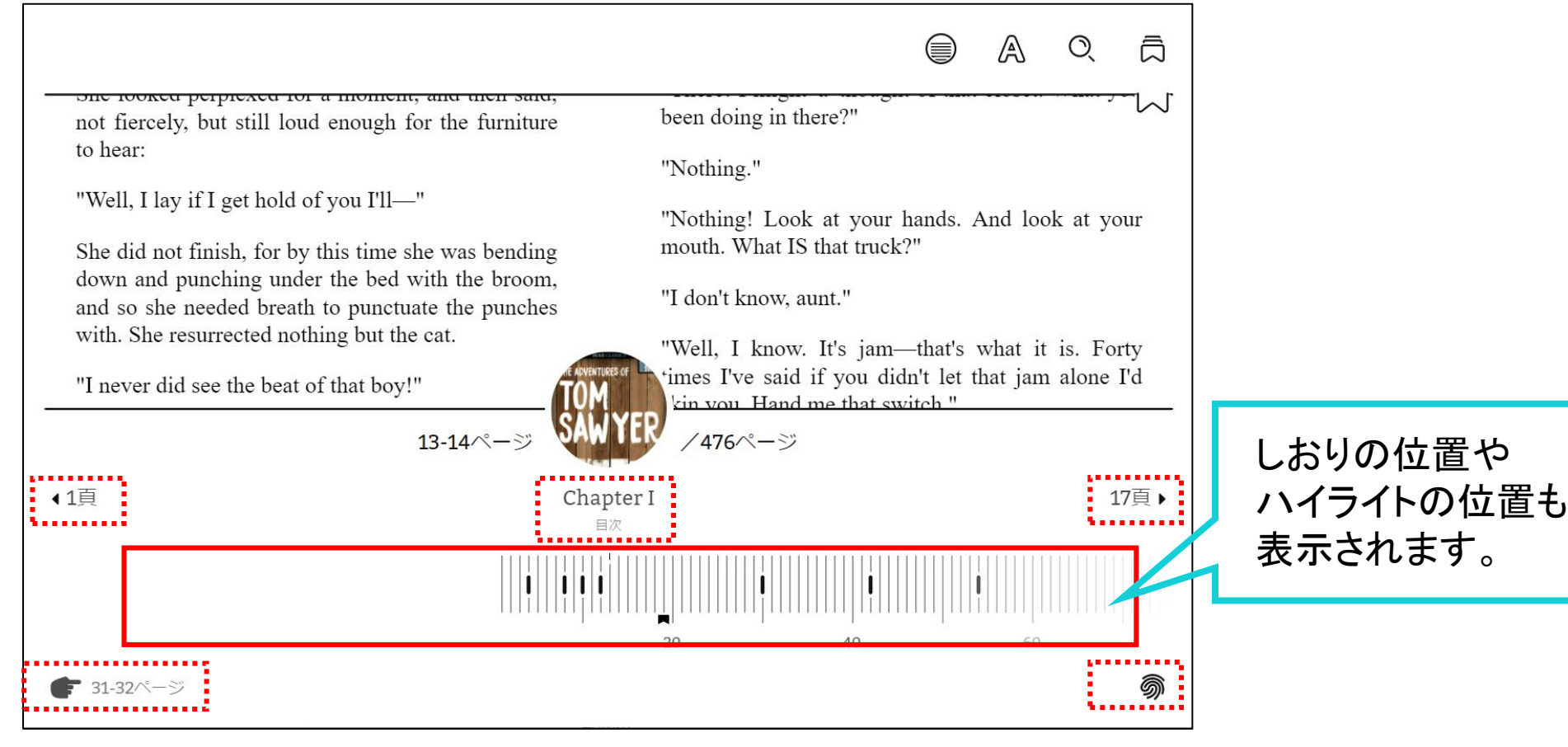

≡ ≣

資料を読む(洋書)

**⑤ 下部メニューバー ※書籍によって出てくるマークが異なる場合があります**

▲1百 19百 ▶ 前後の章の開始位置に移動します

*MediaDo Confidential*

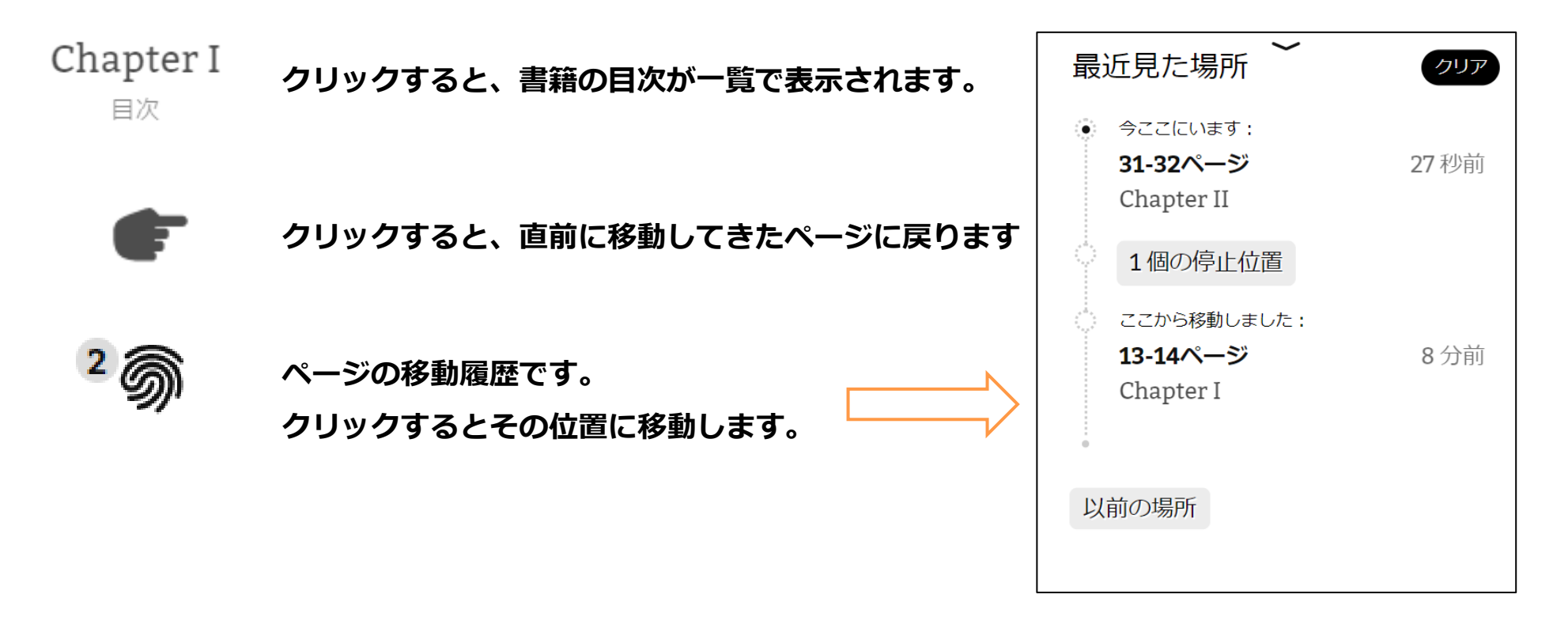

©OverDrive,MediaDo

資料を読む(洋書)

### **⑥ 検索、ハイライトについて**

### 文字列を長押しすると、青く選択された状況になり、下部にメニューが出てきます。

THROUGH them for so small a thing as a boy; they were her state pair, the pride of her heart, and were built for "style," not service—she could have seen through a pair of stove-lids just as well. She looked perplexed for a moment, and then said, not fiercely, but still loud enough for the furniture to hear:

"Well, I lay if I get hold of you I'll—"

She did not finish, for by this time she was bending down and punching under the bed with the broom, and so she needed breath to punctuate the punches with. She resurrected nothing but the cat.

"Y-o-u-u TOM!"

There was a slight noise behind her and she turned just in time to seize a small boy by the slack of his roundabout and arrest his flight.

"There! I might 'a' thought of that closet. What you been doing in there?"

"Nothing."

"Nothing! Look at your hands. And look at your mouth. What IS that truck?"

"I don't know, aunt."

₹ 定義 ↓ ハイライト ◎ 本の中で検索する

### 冠 定義

### **単語を英英辞典で調べたり、 別の検索ブラウザで検索できます**

### ✔ ハイライト

14

**選択した文字列を、 3色からハイライトできます**

本の中で検索する  $\odot$ 

### **同じ単語を同一書籍内で検索できます**

©OverDrive,MediaDo

*MediaDo Confidential*

資料を読む(洋書)

### **⑦ ハイライトのメモについて**

ハイライトした文字列を再度長押しすると、上部にメニューが出てきます。

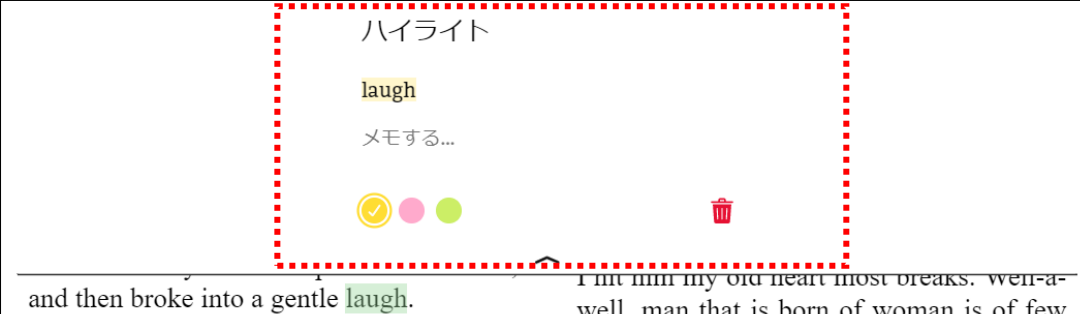

"Hang the boy, can't I never learn anything? Ain't he played me tricks enough like that for me to be looking out for him by this time? But old fools is the biggest fools there is. Can't learn an old dog new tricks, as the saying is. But my goodness, he never plays them alike, two days, and how is a body to know what's coming? He 'pears to know just how long he can torment me before I get my dander up, and he knows if he can make out to put me off for a minute or make me laugh, it's all down again and I can't hit him a lick. I ain't doing my duty by that boy, and that's the Lord's truth, goodness knows. Spare the rod and spile

*MediaDo Confidential*

well, man that is born of woman is of few days and full of trouble, as the Scripture says, and I reckon it's so. He'll play hookey this evening  $1$ , and I'll just be obleeged to make him work, to-morrow, to punish him. It's mighty hard to make him work Saturdays, when all the boys is having holiday, but he hates work more than he hates anything else, and I've GOT to do some of my duty by him, or I'll be the ruination of the child."

Tom did play hookey, and he had a very good time. He got back home barely in season to help Jim, the small colored boy, saw next-day's wood and split the kindlings

**ハイライトした箇所にメモを残すことが できます。**

# **ハイライトの色を変更できます** 而 **ハイライトを削除します**

メモする...

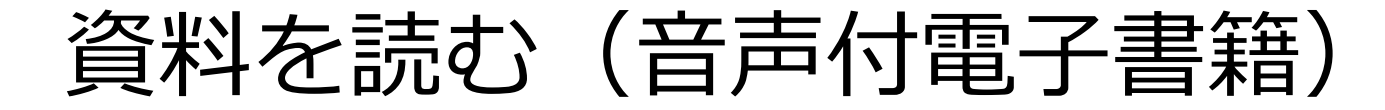

Read-Along(リード・アロング)は、文章を読みながらナレーションを聴くことができる電子書籍です。

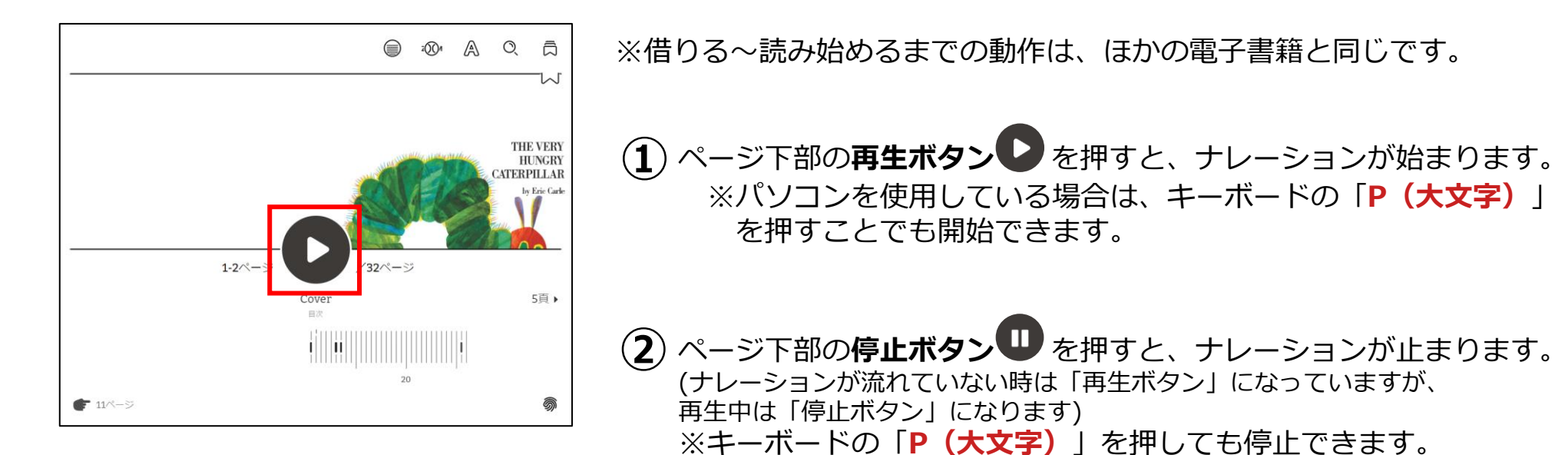

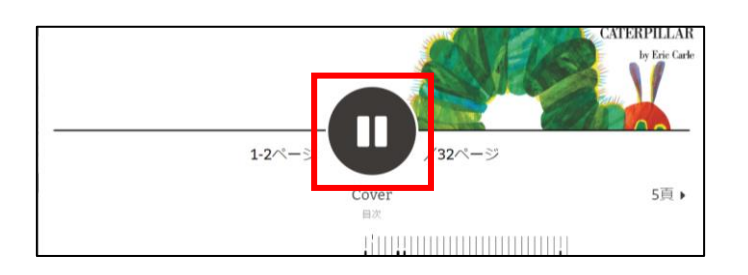

ページは音声に従って自動的にめくられますが、 パソコンを使用している場合は、キーボードの「**→**」「**←**」でも ページを操作できます。

また、画面下部のバーをスライドさせることでも移動が可能です。

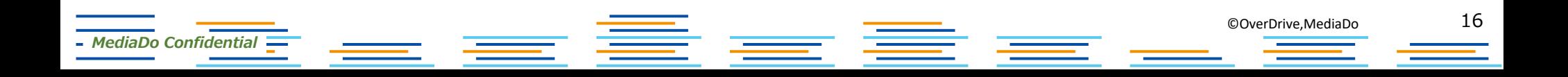

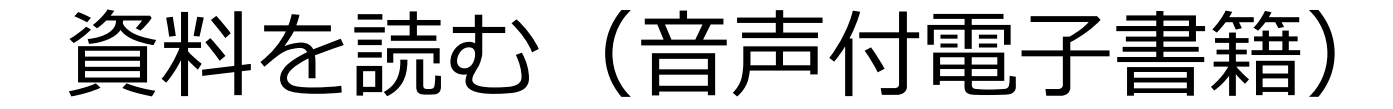

### 音声に合わせて文字がハイライトされます。

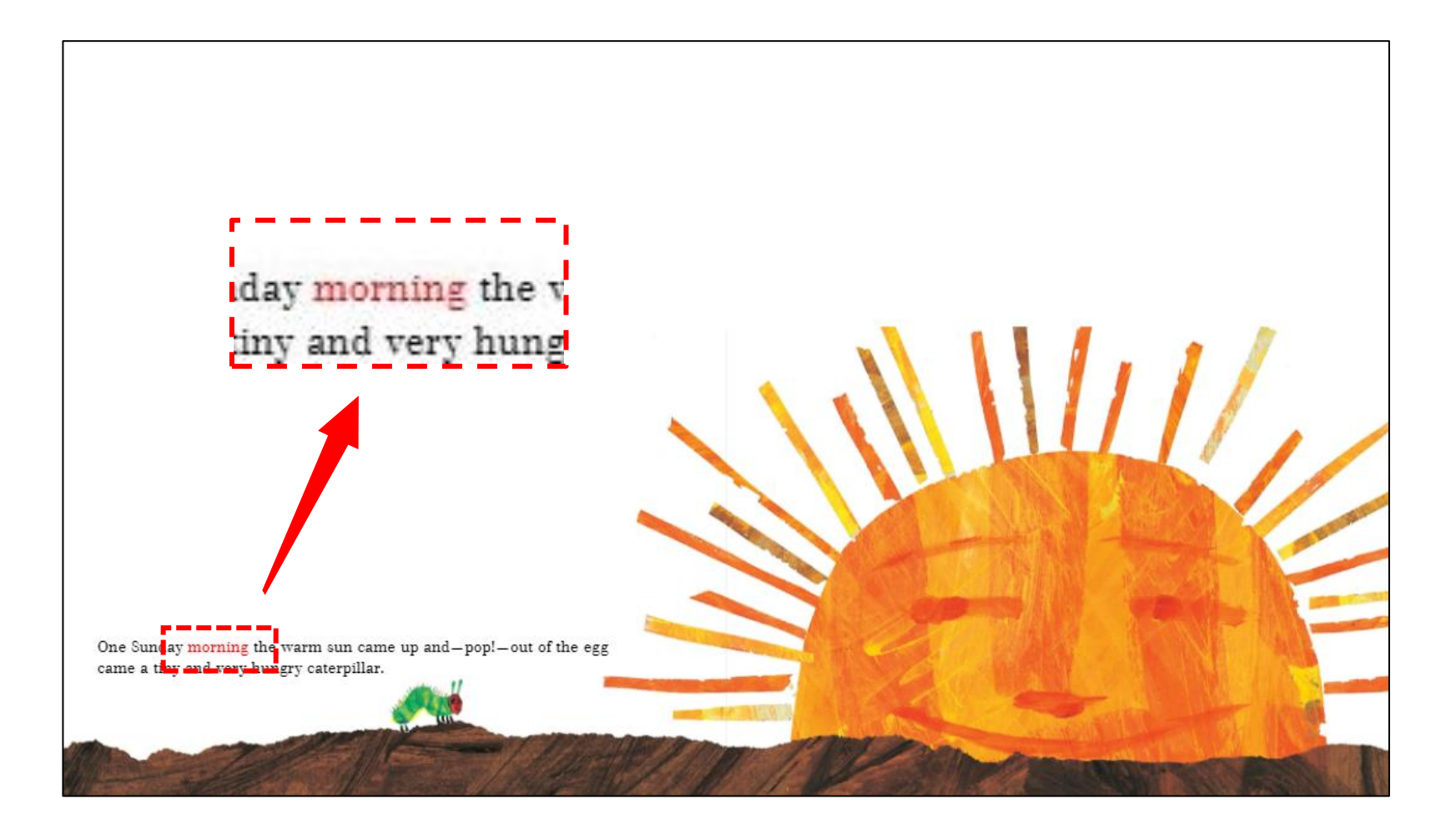

©OverDrive,MediaDo

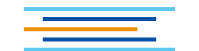

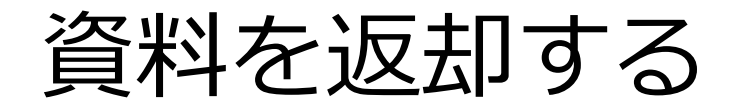

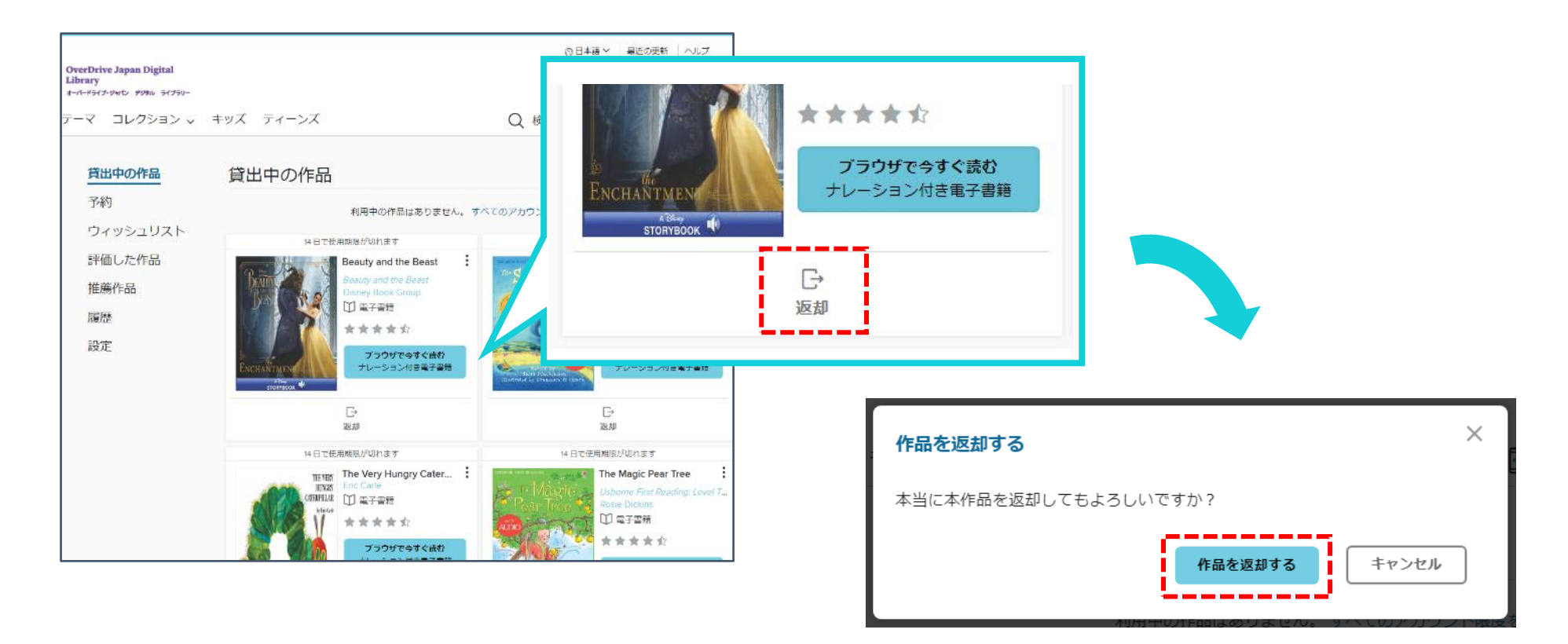

貸出期限前に、本棚で「返却」を押すとそのまま資料を返却することができます。 また期限を過ぎた作品は自動的に返却されるので、延滞の心配はありません。

※貸出日数の計算は時間単位になります。 例えばAM8:00にかりた書籍は、最終日の同時間帯までかりていることができます。

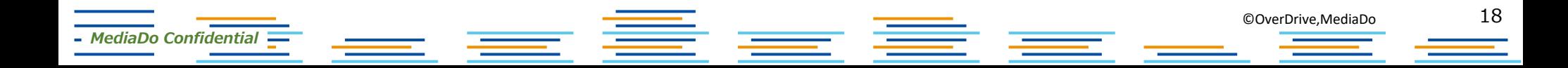

貸出を予約する

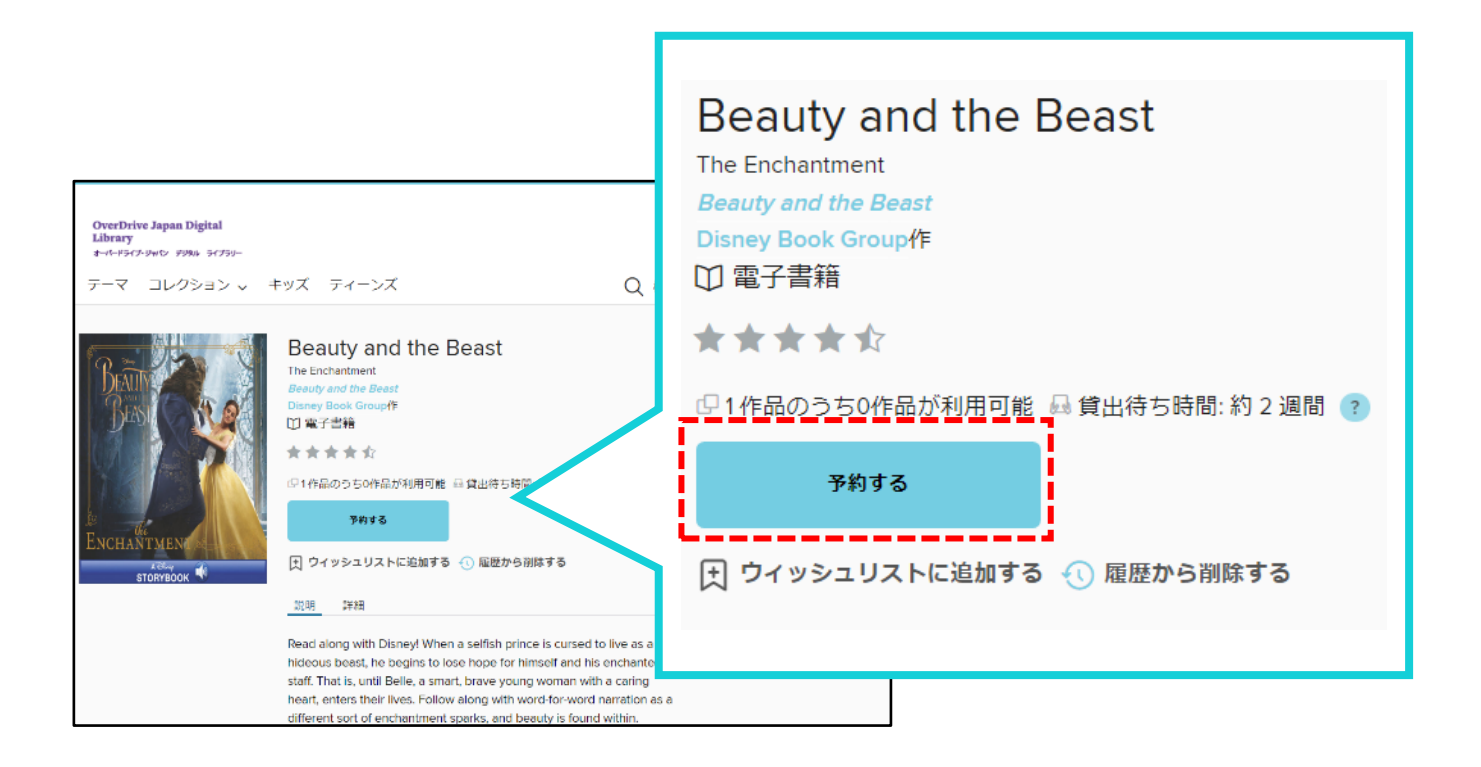

### 資料が既に貸出されているときは、予約をすることができます。 「予約する」をクリックして手続き(メールアドレスの入力)を行います。

貸出の順番が来ると、メールで通知が届きます。

## 貸出期間を延長する

### 貸出期限が切れる3日前から、期間を "延長" または "再予約" することができます。

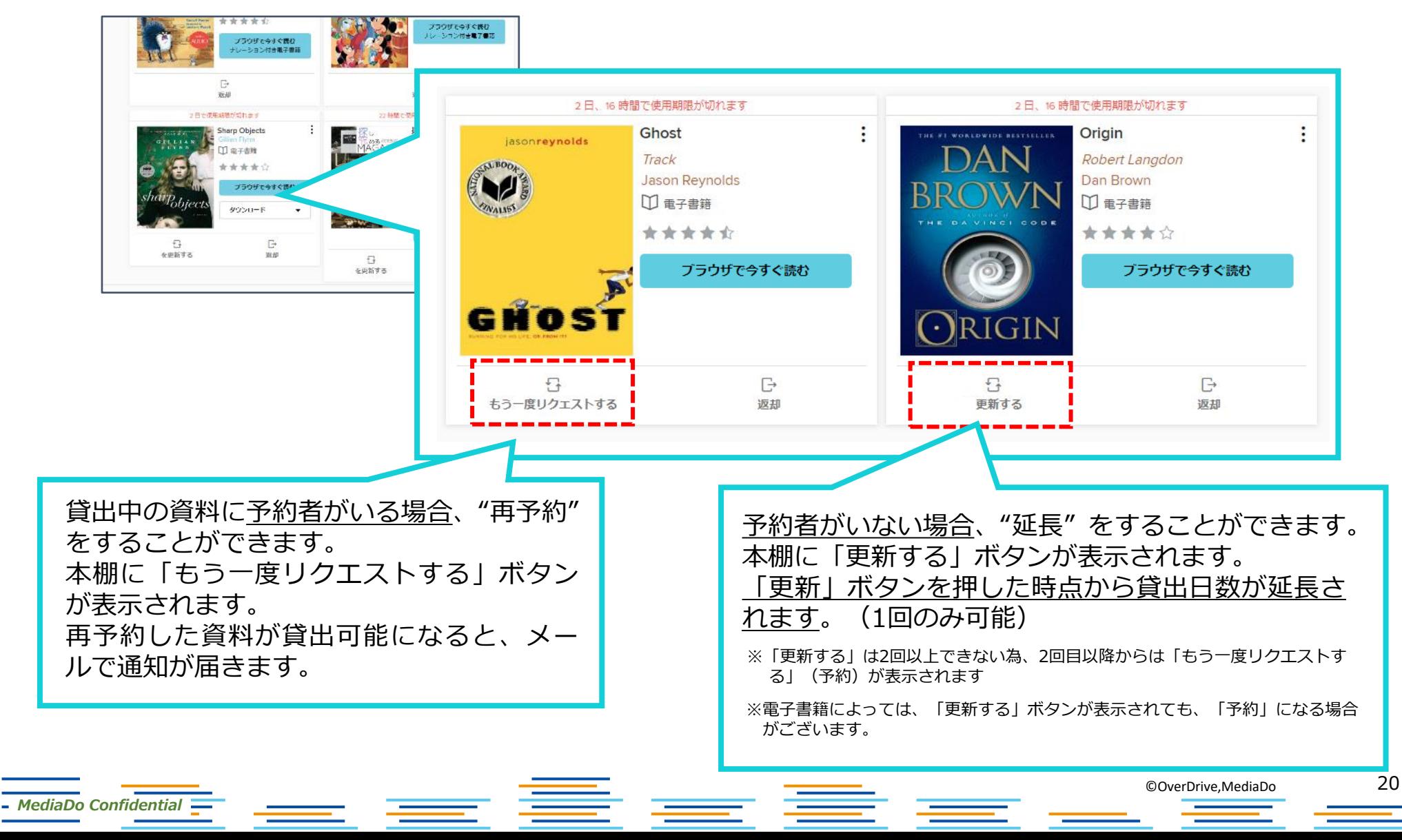

貸出可能メールが文字化けした場合

### ドコモ※のメーラーで貸出可能メールを受信すると、一部メールが文字化けする事象が発生しております。

※現時点ではau、ソフトバンクメーラーで文字化け現象は発生しておりません。

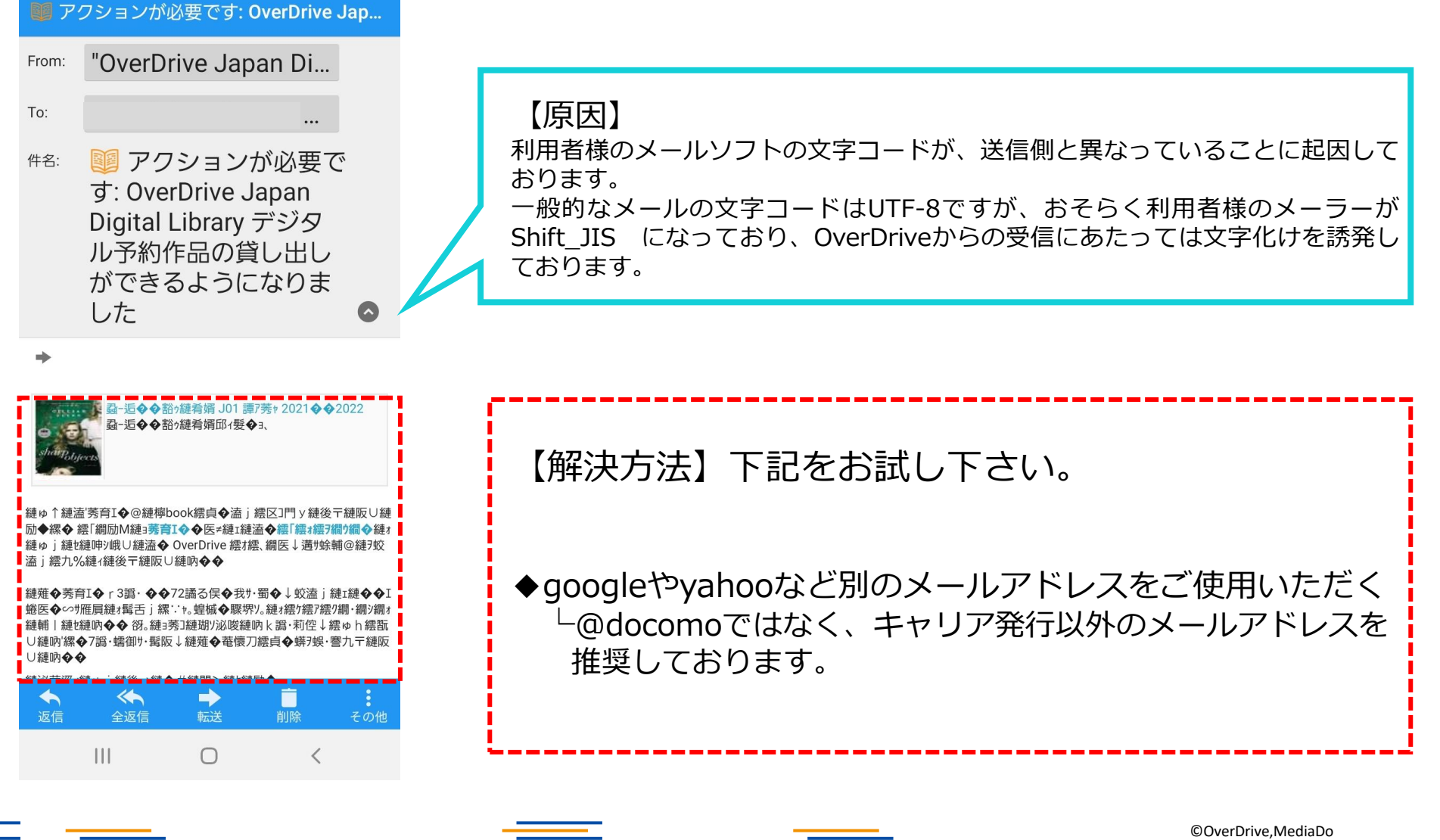

*MediaDo Confidential*

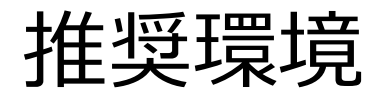

OverDrive電子図書館を使用するにあたっての推奨環境は以下の通りです。

```
■パソコン
Windows8.1以上 ブラウザChrome
FireFox
```
**Edge**

**Mac**ブラウザ**Safari**

■スマートフォン・タブレット **iOS9以上**(iPhone,iPad)ブラウザ**Safari**

### **AndroidChrome**

※一部のAndroid端末にデフォルトでインストールされているブラウザでは不具合が生じる場合があ

るので、Chromeを利用ください。

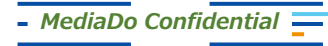

©OverDrive,MediaDo

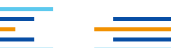

## 利用中に不具合が発生した場合の対処方法①

以下のような不具合が発生した場合、次の方法で、ブラウザの「キャッシュ(履歴・サイトデータ) の削除」を実施ください。

それでも解決しない場合は、ご利用の図書館窓口へお問合せください。

【不具合事例】

・電子図書館サイトにアクセス(ログイン)できない

・サイト上部のバナーを「×」で削除してしまい、再現できない

・電子書籍ページが表示されないなど

### ● Edge

- 1.ブラウザ右上の「」をクリックして、表示された一覧から「設定」をクリックしてください
- 2.メニュー一覧から「Cookieとサイトのアクセス許可」をクリックします
- 3.「すべてのCookieとサイトデータを表示する」をクリックします
- 4.すべてのCookie とサイトデータが表示されますので、「OverDrive.com」のサイトデータを削除 します。
- 5.削除が完了したら、もう一度電子図書館サイトにアクセス(サイト更新)します。

## 利用中に不具合が発生した場合の対処方法②

● Chrome ブラウザのツールバーにあるChromeメニュー設定をクリックします。 [ツール](もしくは[その他ツール]) を選択します。 [閲覧履歴を消去] をクリックします。 表示されるダイアログで、削除する情報の種類のチェックボックスをオンにします。 上部にあるメニューを使用して、削除する情報の期間([すべて] )を選択します。 [閲覧履歴データを消去する] をクリックします。 Google Chromeを再起動します。 パソコンの「Ctrl」+「Shift」+「Delete」を同時に押して上記を起動することもできます。

### ● Safari

Safariを起動して、メニューバーの[Safari] をクリックし、[環境設定...] をクリックします。 [詳細] をクリックし、[メニューバーに"開発"メニューを表示] にチェックを入れてウインドウを 閉じます。

メニューバーの[開発] をクリックし、[キャッシュを空にする] をクリックします。

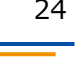

## 利用中に不具合が発生した場合の対処方法②

### ● FireFox

ブラウザのツールバーにある右上のメニューをクリックします。

[設定(もしくはオプション)]を選択します。

プライバシーとセキュリティ>Cookieとサイトデータ>データを消去>消去をクリックします。 ショートカットは

Ctrl+Shift+Deleteを同時に押してください。

表示されるダイアログで[Cookie]と[キャッシュ]にチェックを入れて[OK]をクリックします。

● Microsoft Edge

ウインドウ右上の『×』ボタンのすぐ下にある『…』をクリックし、表示さ れ たメニューの『設定』をクリックします。

画面左側のメニューにある『プライバシー、検索、サービス』をクリックし、 表示された画 面の『閲覧データをクリア』にある『クリアするデータを選択』 ボタンをクリックします。

ショートカットは

 $\equiv$   $\equiv$ 

Ctrl+Shift+Deleteを同時に押し、「閲覧データをクリア」のダイアログでク リアします。

毒毒毒

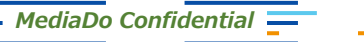